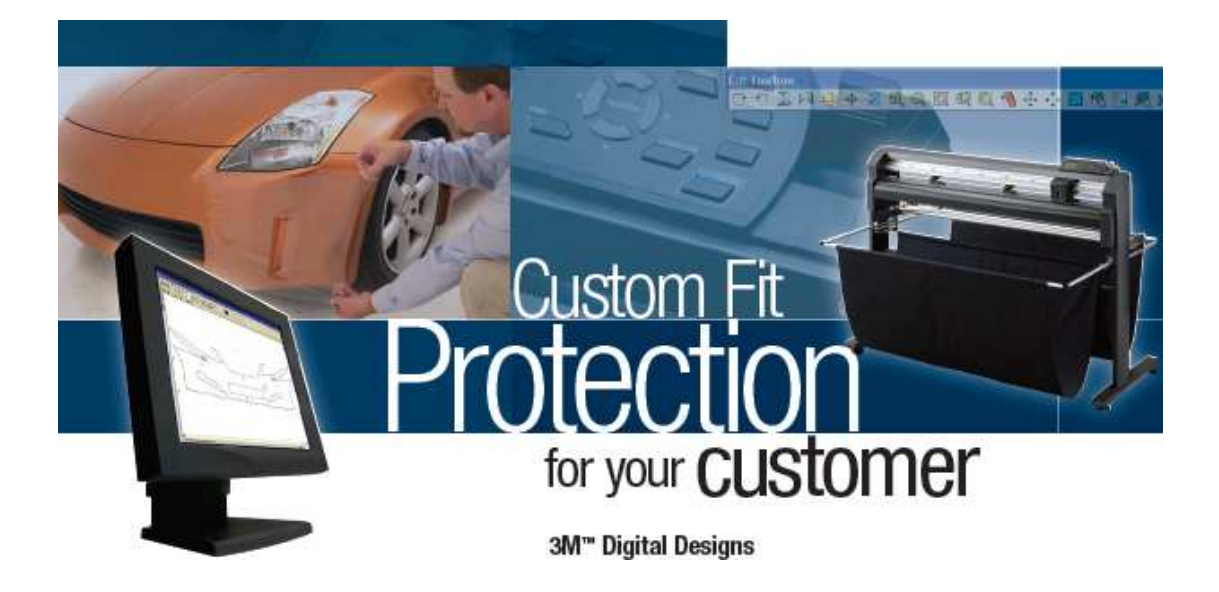

# **Загрузка и установка ПО**

# **Для установки ПО Digital Designs II:**

- 1. Извлеките файлы из загруженного архива.
- 2. Откройте папку с извлеченными файлами и выберите файл «Setup.exe».

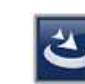

setup InstallScript Setup Launcher Acresso Software Inc.

- 3. Установка начнется автоматически.
- 4. Следуйте инструкциям на экране.
- 5. Из трех предложенных вариантов установки выберите «Full Install» («Полная установка»).

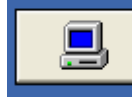

**Full Install** This option will install all 3M Digital Designs II Web Demo files to the target directory including the help file.

- 6. В процессе установки программа предложит добавить драйверы для режущего плоттера. Если вы готовы к установке, отметьте флажок «Yes load drivers» («Да, загрузить драйверы»), затем нажмите «Next». (При необходимости драйверы можно установить на более позднем этапе.)
- 7. Выберите производителя вашего плоттера из списка, затем выберите номер модели из списка — драйверы будут установлены автоматически. Если предполагается подключение плоттера по USB, убедитесь, что выбрана соответствующая опция.
- 8. Для завершения процесса установки может потребовать перезагрузка вашего компьютера.

#### **Подготовка к первому использованию**

#### **Знакомство с элементами рабочего окна**

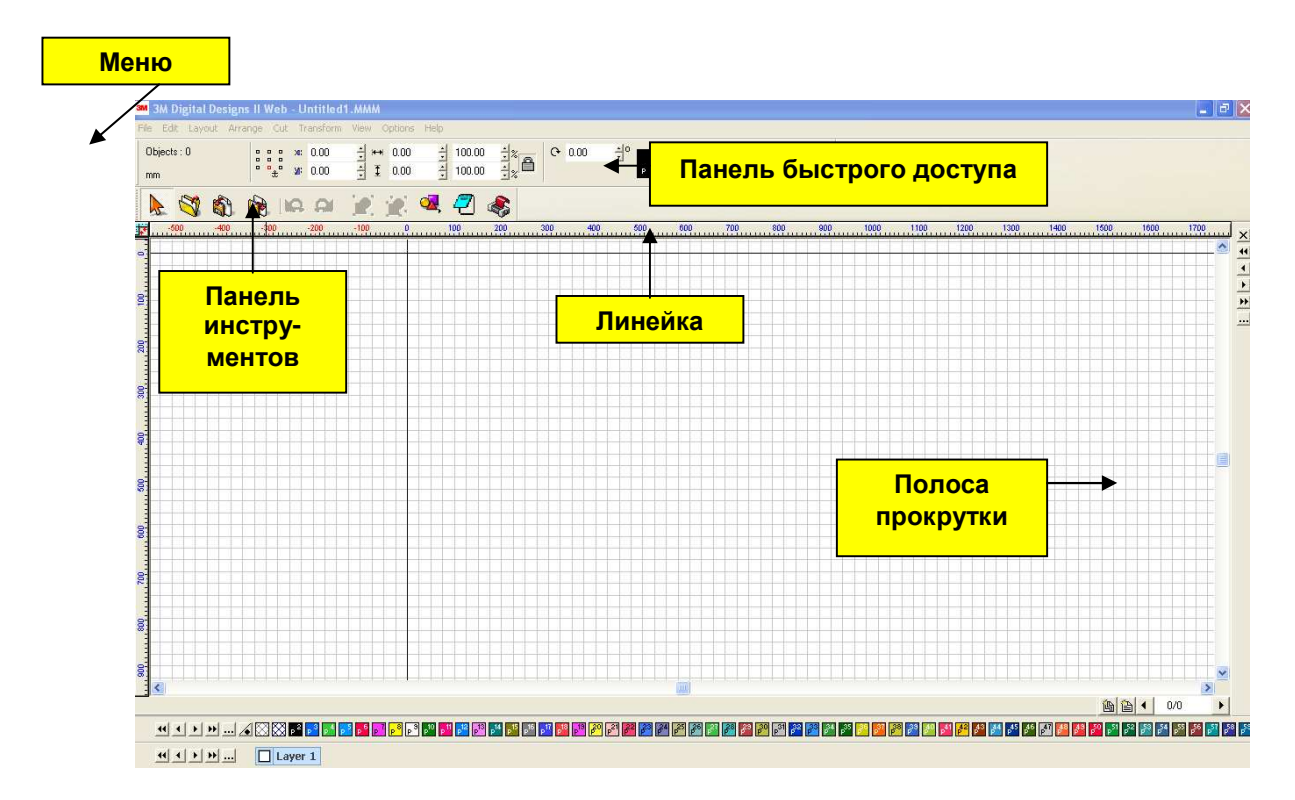

- 1. Шкала линейки по умолчанию проградуирована в дюймах для перехода на миллиметры щелкните левой кнопкой мыши на линейке и измените соответствующие настройки.
- 2. Все доступные действия содержатся в выпадающих меню, однако для удобства на панели инструментов расположены ярлыки для наиболее часто используемых функций.
- 3. Рекомендуется настроить панель инструментов под себя добавить наиболее часто используемые и удалить редко используемые функции.

# **Настройка ярлыков**

1. В главном меню выберите «View» – «ToolBars» – «Customize» («Вид» – «Панель инструментов» – «Настроить»). Выберите панель инструментов и нажмите кнопку «Customize» («Настроить») — откроется новое окно.

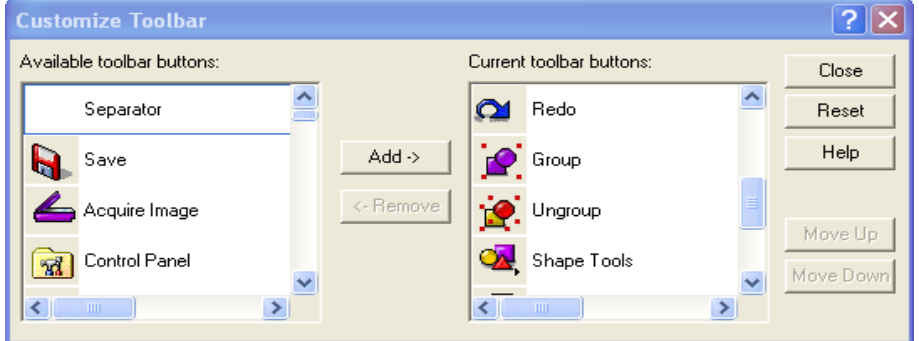

2. Используйте кнопки «Add» и «Remove» («Добавить» и «Удалить») для добавления и удаления ярлыков. Наиболее часто используемые функции:

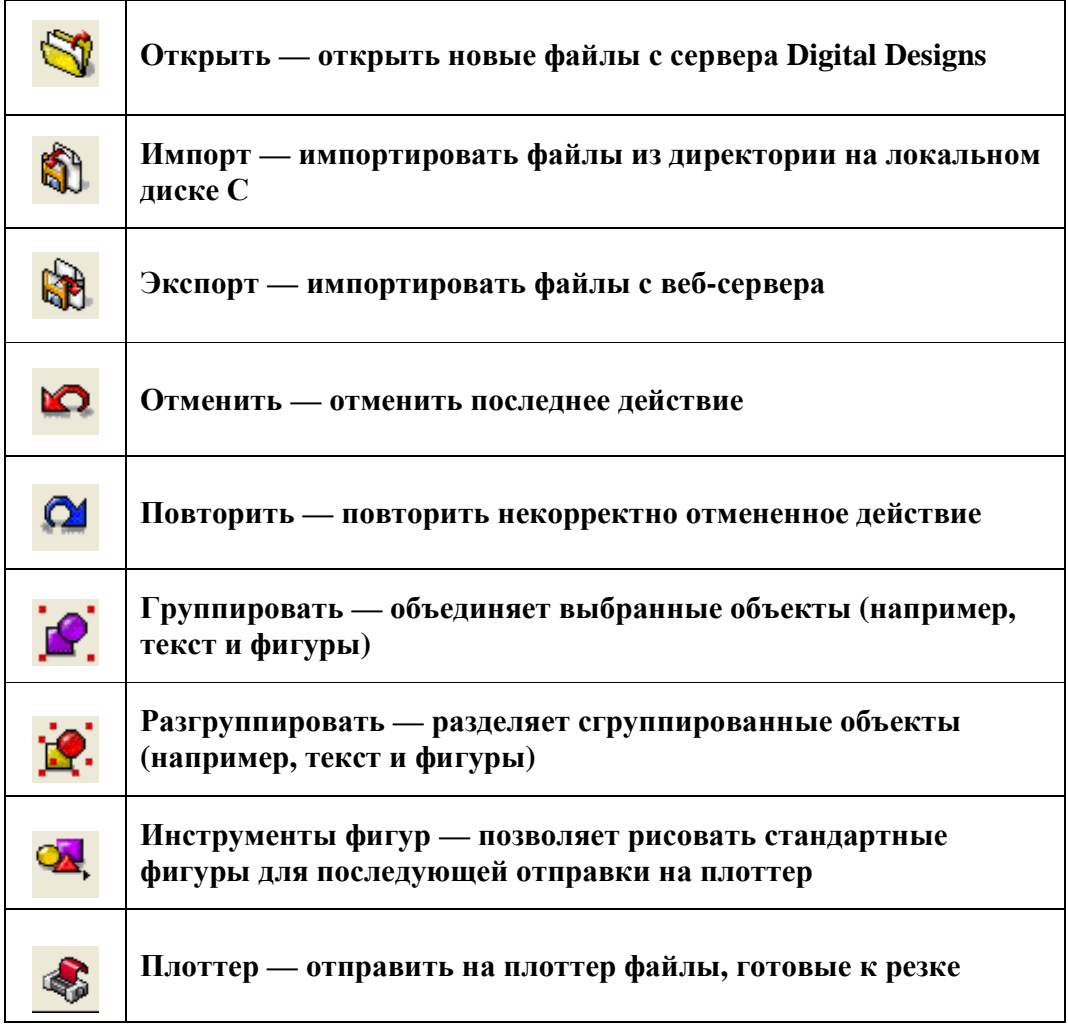

#### **Функциональные клавиши**

Функциональные клавиши действуют следующим образом:

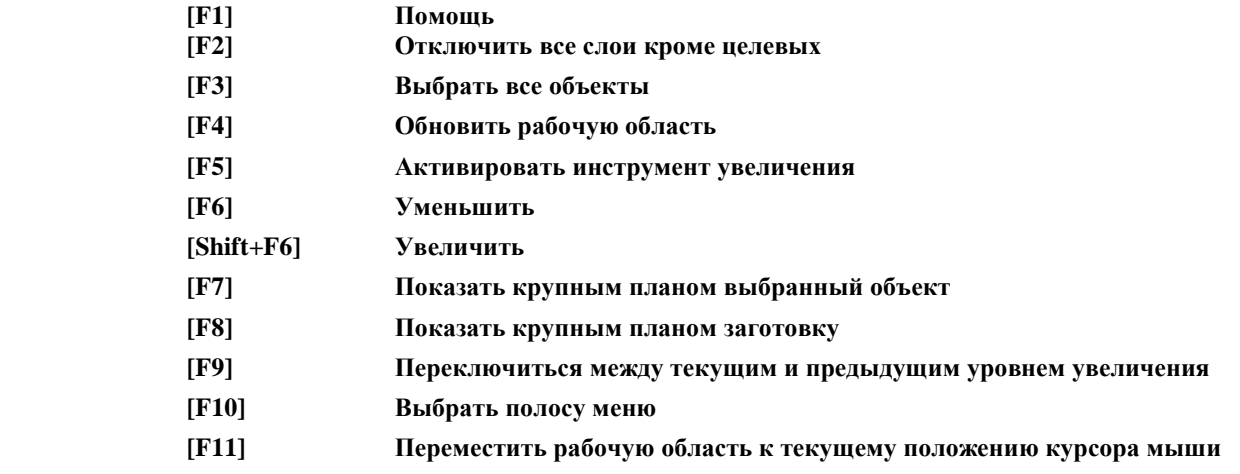

### **Настройка плоттера**

- 1. Если драйверы уже установлены, следуйте нижеприведенным инструкциям для настройки плоттера. Если драйверы не установлены, выберите «File» – «Install» – «Cutting Devices» («Файл» – «Установить» – «Режущие плоттеры») и следуйте вышеописанным инструкциям.
- 2. В данном меню выберите «Cut» («Резка»), затем «Plotting Default» («Параметры плоттера по умолчанию»), чтобы открыть окно параметров плоттера по умолчанию, показанное ниже.

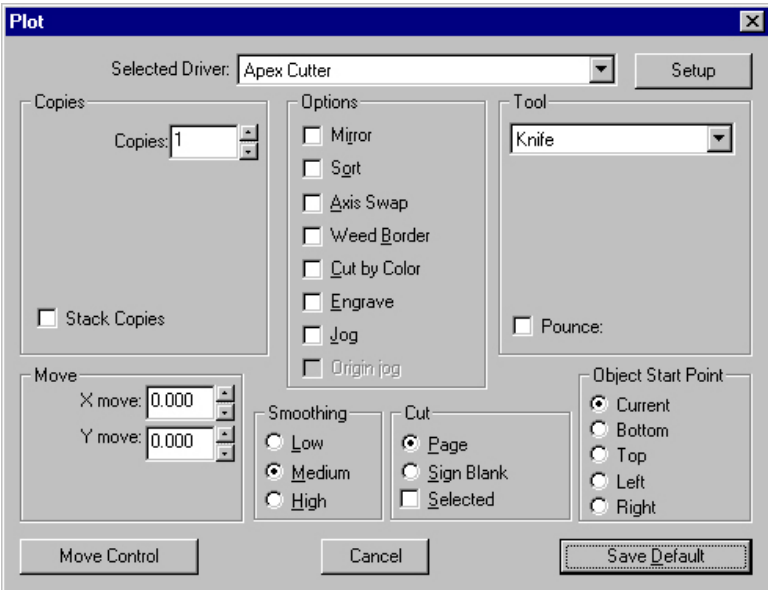

3. Нажмите кнопку «Setup» («Настройка»), появится окно с настройками плоттера.

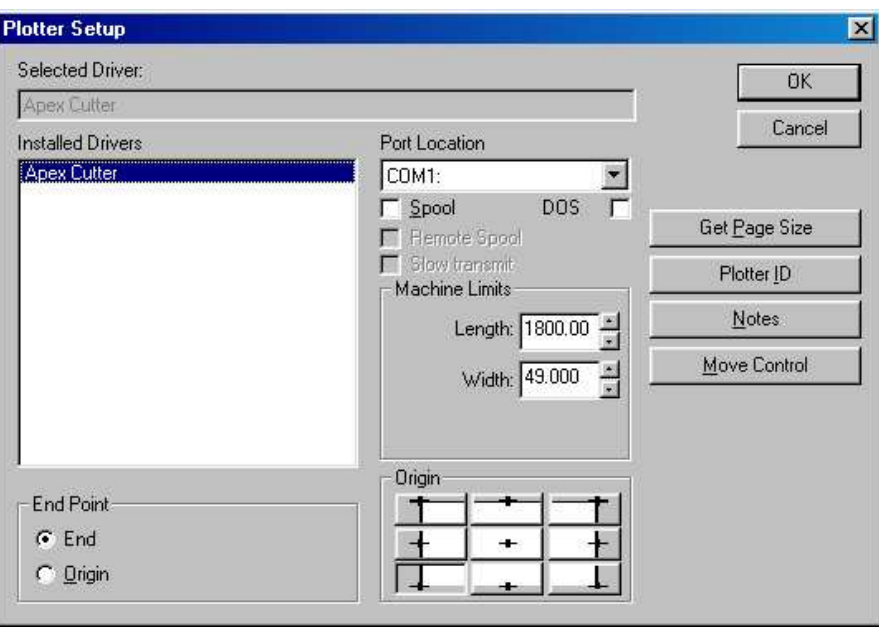

- 4. Выберите наименование плоттера в списке установленных драйверов.
- 5. В выпадающем списке «Port Location» («Расположение порта») выберите порт для подключения плоттера к компьютеру. (Обратите внимание, что иногда, при подключении через COM-порт, приходится действовать методом проб и ошибок для определения нужного порта.)
- 6. Для возврата к окну «Plot» («Параметры плоттера») нажмите «ОК».

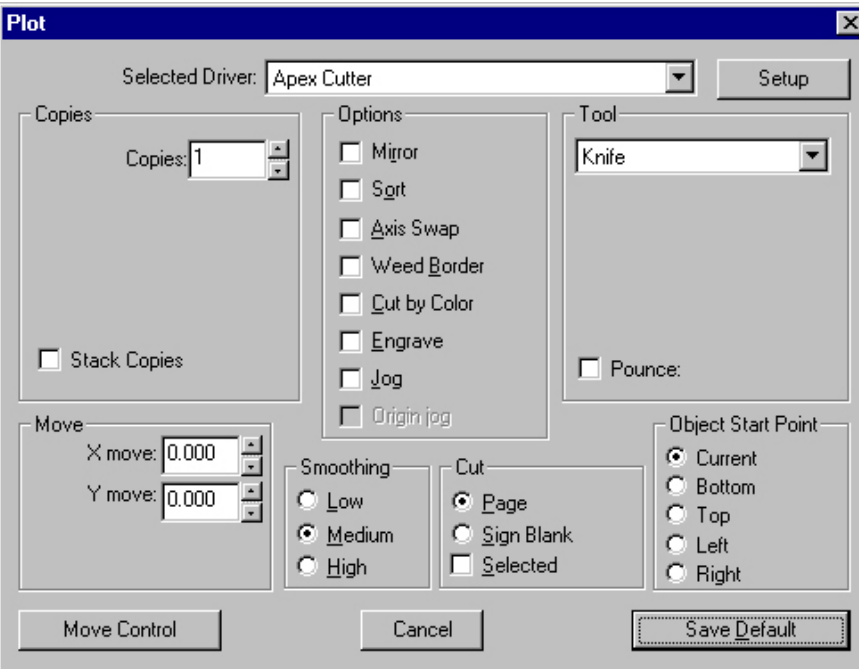

- 7. В разделе «Опции» установите флажок «Sort» («Сортировать») и выберите вариант «по горизонтали» (это уменьшит количество проходов материала через плоттер во время резки).
- 8. Нажмите «ОК».
- 9. Отметьте флажок «Cut by Color» («Резка по цвету»).
- 10.В разделе «Object Start Point» («Начальная точка объекта») выберите «Bottom» («Внизу»), при этом резка шаблонов будет начинаться и заканчиваться в нижней части каждой фигуры.
- 11.Выберите «Save Default» («Сохранить в качестве настроек по умолчанию») для сохранения настроек и выхода из меню.

Если вы правильно указали порт связи в настройках, теперь плоттер готов для резки вашего первого шаблона!

# **Основные команды для резки шаблонов**

#### **Резка из отдельных файлов**

- 1. Нажмите значок «Open» («Открыть») на панели инструментов откроется окно сервера Digital Designs, позволяющее выбрать год выпуска транспортного средства, марку и модель.
- 2. Выберите требуемые марку, модель и способ упаковки. Для открытия нужного файла просто нажмите «Загрузить». При этом файл появится в рабочем окне.
- 3. Выберите пункт меню «Cut» («Резка»), затем «Plot» («Параметры плоттера»). Откроется окно управления резкой.

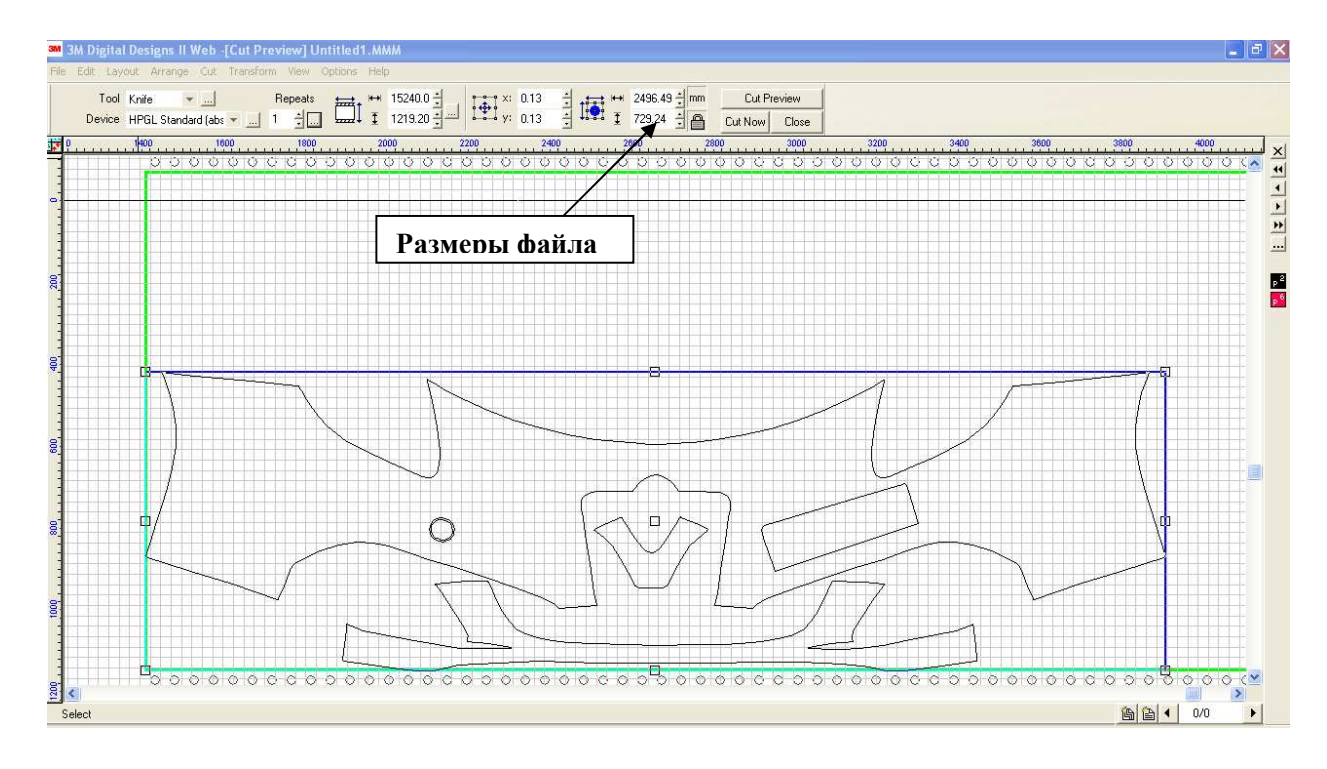

- 4. Проверьте, что размеры в файле соответствуют размерам используемой заготовки, затем нажмите значок ножниц в меню управления резкой. Начнется процесс резки. На этом этапе количество оставшегося материала уменьшится на площадь прямоугольника, в который вписан данный шаблон. Не запускайте процесс резки до того, как окончательно убедитесь, что плоттер настроен надлежащим образом и готов к работе.
- Замечание. Всегда проверяйте ширину рулона, установленного в плоттер; также убедитесь, что настройки ширины шаблона заданы с учетом размеров резиновых направляющих роликов плоттера. (Всегда оставляйте зазор на ширину ролика 25 мм, например: При ширине рулона 610 мм максимальная ширина вырезаемой фигуры составит 585 мм).

## **Импорт нескольких пакетов**

- 1. Откройте первый файл из набора описанным выше способом.
- 2. Выберите пункт меню «File» («Файл»), затем «Import» («Импорт») для локальных файлов с диска С или «Export» («Экспорт») для файлов с вебсервера, либо используйте соответствующий ярлык панели инструментов.
- 3. Выберите импортируемый файл и нажмите «Download**»** («Загрузить»).
- 4. Обратите внимание, что курсор принял форму перевернутой «L», предлагая указать место для отображения импортированных фрагментов в рабочем окне.
- 5. Переместите курсор в желаемое положение и щелкните левой кнопкой мыши. Произойдет импорт желаемого фрагмента.
- 6. Щелкните на области вне шаблона, чтобы снять выделение. Нажмите F7 для отображения всех шаблонов на экране.

# **Размещение импортированных файлов**

- 1. Если вам нужно независимо повернуть/переместить сгруппированные шаблон и текст, может потребоваться разгруппировка импортированных файлов.
- 2. Выберите объект(-ы) и нажмите «Ungroup», чтобы разгруппировать его на отдельные объекты.
- 3. Для обеспечения точного соответствия рекомендуется ограничить объекты прямоугольником по размерам используемой заготовки, и уже затем помещать фрагменты внутрь него. (Замечание: не забудьте удалить прямоугольник перед отправкой файлов на плоттер).
- 4. Можно щелкнуть на отдельном шаблоне (его контур подсветится красным цветом) и переместить его в нужное место окна, используя клавиши со стрелками, либо выделить и переместить фрагменты с помощью мыши. (Необходимо соблюдать осторожность, чтобы случайно не изменить размер фрагмента — всегда осуществляйте перетаскивание за квадрат в центре выделенного объекта).

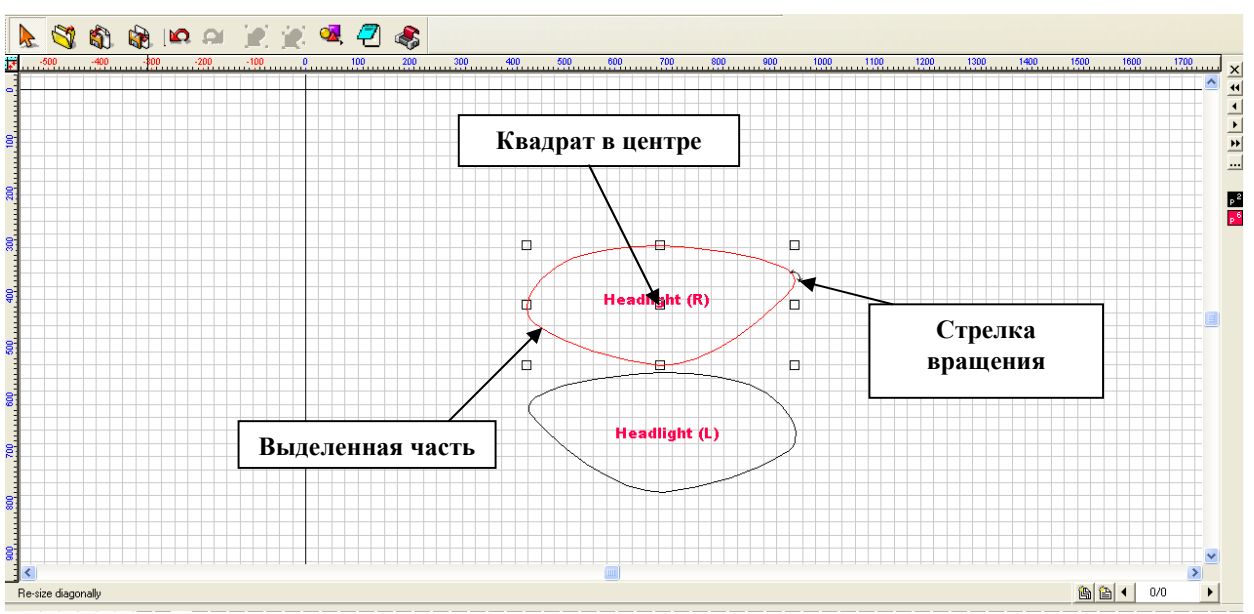

- 5. Стрелка вращения позволяет повернуть фрагменты на угол до 360 градусов, что также упрощает размещение фрагментов.
- 6. По окончании размещения всех фрагментов нажмите F3 для их выделения и приступайте к процессу резки в соответствии с вышеприведенными инструкциями.

# **Удаление фрагментов**

- 1. Если возникла необходимость вырезать определенные фрагменты из набора, прежде всего, необходимо разгруппировать объекты в файле, затем выбрать ненужные объекты и нажать клавишу «Delete» («Удалить»). Для того чтобы уменьшить расход пленки, можно изменить расположение оставшихся на экране объектов. Уплотнив расположение фрагментов в области, нажмите F3 и запустите стандартную процедуру резки. (Примечание: убедитесь, что размеры итогового объекта не превышают ширину используемого материала!)
- 2. Для выбора нескольких фрагментов зажмите левую кнопку мыши и обведите рамкой желаемые фрагменты. Учтите, что рамка должна целиком охватывать фрагменты.
- 3. После выбора желаемых фрагментов отпустите кнопку мыши, чтобы выделить эти фрагменты. Их контуры подсветятся красным цветом.
- 4. Нажмите клавишу «Delete» («Удалить»).

## **Добавление кодов резки**

- 1. Каждый раз при запуске программы появляется окно «Material Tracking» («Отслеживание количества материала») — в него вводятся коды резки, определяющие, сколько квадратных метров материала доступно для использования.
- 2. Можно ввести несколько кодов, что приведет к увеличению требуемой площади материала.

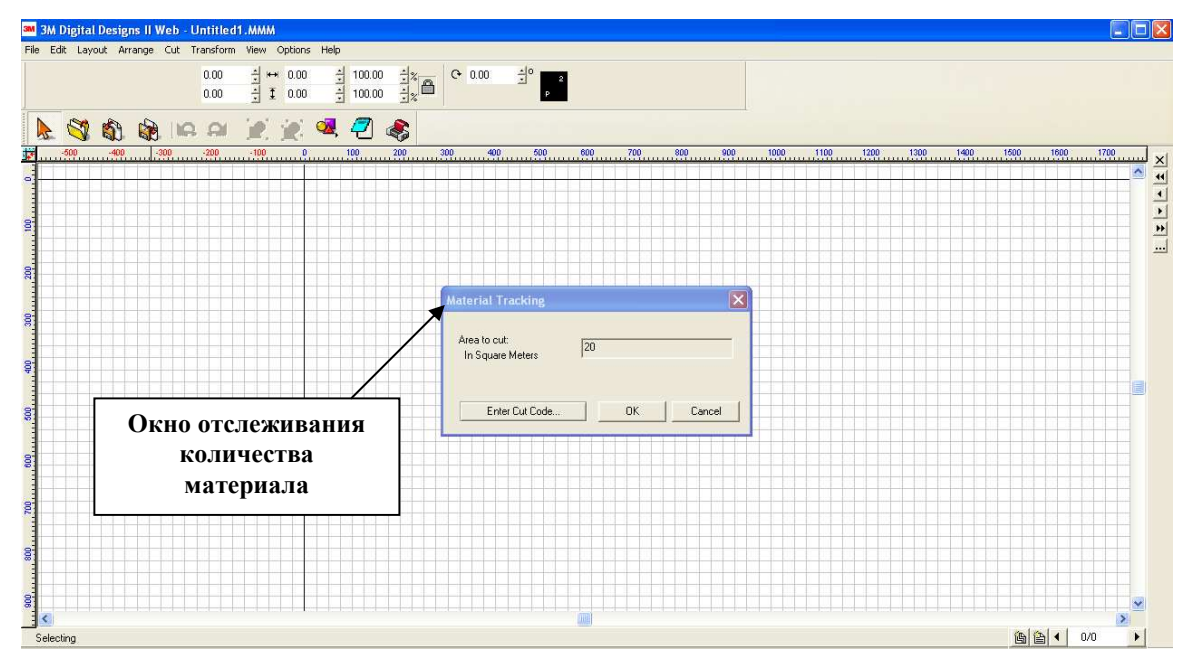